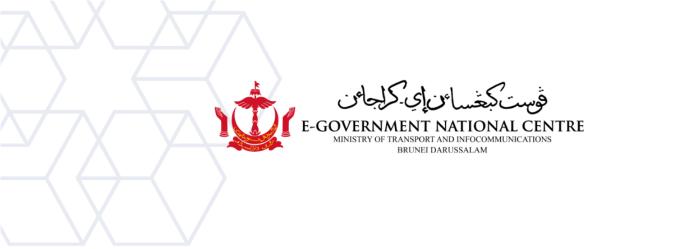

## **Archiving Email**

## Microsoft Outlook

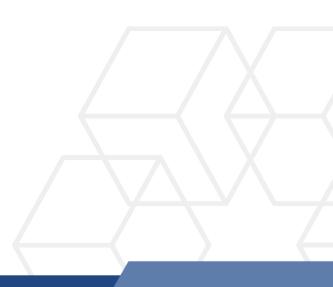

1. Open Microsoft Outlook. Click on the File tab. Click on Account Settings (see Figure 1).

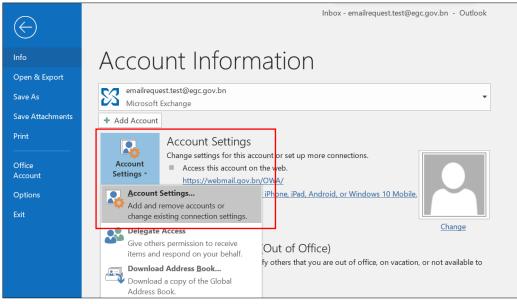

Figure 1: Account Settings

2. Double-click on your email address.

| Account Settings                                                                                                    | ×                                          |
|----------------------------------------------------------------------------------------------------|--------------------------------------------|
| <b>Email Accounts</b><br>You can add or remove an account. You can select an account and c                                                                                                    | nange its settings.                        |
| Email       Data Files       RSS Feeds       SharePoint Lists       Internet Calendars       Pub         Image: Set as Default       Image: Set as Default |                                            |
| Name     Type       emailrequest.test@egc.gov.bn     Microsoft Ex                                                                                                    | change (send from this account by default) |

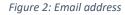

## 3. On the Change Account window, drag the slider all the way to the right.

| Change Account                                                                    | ×                                                                                                    |
|-----------------------------------------------------------------------------------|----------------------------------------------------------------------------------------------------|
| Server Settings<br>Enter the Microsoft Exchange Server settings for your account. | The second second secon |
| User Name: emailrequest.test@egc.gov.bn                                           |                                                                                                    |
| Offline Settings                                                                  |                                                                                                    |
| Use <u>C</u> ached Exchange Mode<br>Mail to keep offline:                         |                                                                                                    |

Figure 3: Change Account window

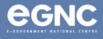

4. Make sure the **Use Cached Exchange Mode** box is **selected**, and **Mail to keep offline** is changed to **All** (see Figure 4). Click **Next**.

| Change Account                                                                    |        |        |   |        | ×             |
|-----------------------------------------------------------------------------------|--------|--------|---|--------|---------------|
| Server Settings<br>Enter the Microsoft Exchange Server settings for your account. |        |        |   |        | ×             |
| User Name: emailrequest.test@egc.gov.bn                                           |        |        |   |        |               |
| Offline Settings                                                                  |        |        |   |        |               |
| Use Cached Exchange Mode                                                          |        | ]      |   |        |               |
| Mail to keep offline:                                                             | All    |        |   |        |               |
|                                                                                   |        |        |   |        |               |
|                                                                                   |        |        |   |        |               |
|                                                                                   |        |        |   |        |               |
|                                                                                   |        |        |   |        |               |
|                                                                                   |        |        |   |        |               |
|                                                                                   |        |        |   |        |               |
|                                                                                   |        |        |   |        |               |
|                                                                                   |        |        |   |        |               |
|                                                                                   |        |        |   |        |               |
|                                                                                   |        |        |   |        | More Settings |
|                                                                                   | < Back | Next > | • | Cancel | Help          |

Figure 4: Use Cached Exchange Mode and Mail to keep offline

## 5. Click Finish and restart Microsoft Outlook.

| Change Account                                              |        |        |      |
|-------------------------------------------------------------|--------|--------|------|
|                                                             |        |        |      |
| You're all set!                                             |        |        |      |
| We have all the information we need to set up your account. |        |        |      |
|                                                             |        |        |      |
|                                                             |        |        |      |
|                                                             |        |        |      |
|                                                             |        |        |      |
|                                                             |        |        |      |
|                                                             |        |        |      |
|                                                             |        |        |      |
|                                                             |        |        |      |
|                                                             |        |        |      |
|                                                             | < Back | Finish | Help |

Figure 5: Click Finish

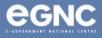

6. Open Microsoft Outlook. Please allow some time for Microsoft Outlook to download all emails. Depending on the size of your mailbox, this process could take up to 30 minutes.

| professionals             | www.utb.edu.bn/triced/microcredential.html<br>or scan the QR Code. |  | CERCERS. |   |    | •    |
|---------------------------|--------------------------------------------------------------------|--|----------|---|----|------|
| Updating Inbox (2.37 GB). | Connected to: Microsoft Exchange                                   |  | ▦        | - | -+ | 100% |

Figure 6: Downloading emails

7. After all emails have been downloaded, it should show **All folders are up to date**.

| _ |                             |           |  |   |   |    | •    |
|---|-----------------------------|-----------|--|---|---|----|------|
|   | All folders are up to date. | Connected |  | _ | - | -+ | 100% |

Figure 7: All folders are up to date

8. On Microsoft Outlook, click on the **File** tab, then click on Tools, then select **Clean Up Old Items** (see Figure 8).

| $\bigotimes$          | Inbox - emailrequest.test@egc.gov.bn - Outlook                                                                                                    |
|-----------------------|----------------------------------------------------------------------------------------------------|
| Info<br>Open & Export | Account Information                                                                                                    |
| Save As               | emailrequest.test@egc.gov.bn<br>Microsoft Exchange                                                                                                    |
| Save Attachments      | + Add Account                                                                                                    |
| Print                 | Account Settings                                                                                                    |
| Office<br>Account     | Mailbox Cleanup is account or set up more connections.<br>Manage mailbox size with<br>advanced tools.<br>Manage mailbox size with<br>advanced tools.<br>Manage mailbox size with<br>advanced tools.                                                                                                    |
| Options<br>Exit       | Empty Deleted Items Folder<br>Permanently delete all items<br>in the Deleted Items folder.                                                                                                    |
|                       | Change Change Ch |

Figure 8: Select Clean Up Old Items

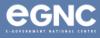

9. On the Archive window, select Archive this folder and all subfolders (see Figure 9).

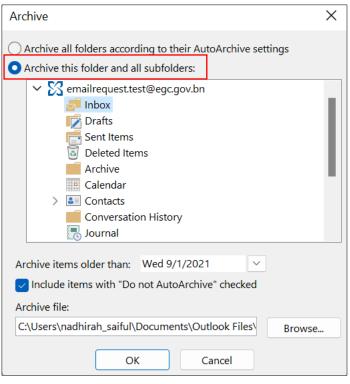

Figure 9: Archive window

10. Select the folder you wish to archive (save) in the dialog box. You can archive one folder at a time, or select your email to archive the entire mailbox (see Figure 10).

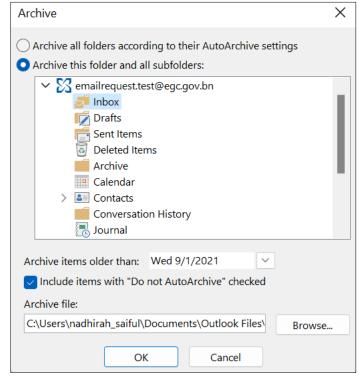

Figure 10: Select folder(s) to be archived

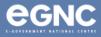

- 11. Select a date in the "Archive items older than:" All emails, calendar appointments and email attachments received before this date will be archived.
  - Tick the Include items with "Do Not AutoArchive" checked box to include items marked as Do Not AutoArchive (see Figure 11).

| Archive                                                     | Х |
|-------------------------------------------------------------|---|
| Archive all folders according to their AutoArchive settings |   |
| • Archive this folder and all subfolders:                   |   |
| ✓ ∑ emailrequest.test@egc.gov.bn                            |   |
| Inbox 🛃                                                     |   |
| Drafts                                                      |   |
| Sent Items                                                  |   |
| Deleted Items                                               |   |
| Archive                                                     |   |
| Calendar                                                    |   |
| > 🚨 Contacts                                                |   |
| Conversation History                                        |   |
| Journal                                                     |   |
| Archive items older than: Wed 9/1/2021                      |   |
| Include items with "Do not AutoArchive" checked             |   |
| Archive file:                                               |   |
| C:\Users\nadhirah_saiful\Documents\Outlook Files\ Browse    |   |
| OK Cancel                                                   |   |
| Figure 11: Select date                                      |   |

- 12. Select the location to save your file. Select **OK** to start the archiving process.
  - Your archived files will be saved by default in the **Outlook Files** folder. You may use the Browse feature to select your preferred location (refer to Figure 12).

| Archive >                                                   | < |
|-------------------------------------------------------------|---|
| Archive all folders according to their AutoArchive settings |   |
| • Archive this folder and all subfolders:                   |   |
| ✓ ∑ emailrequest.test@egc.gov.bn                            |   |
| 🚽 Inbox                                                     |   |
| Drafts                                                      |   |
| Sent Items                                                  |   |
| Deleted Items                                               |   |
| Archive                                                     |   |
| Calendar                                                    |   |
| > 🚨 Contacts                                                |   |
| Conversation History                                        |   |
| Journal                                                     |   |
| Archive items older than: Wed 9/1/2021                      |   |
| Include items with "Do not AutoArchive" checked             |   |
| Archive file:                                               |   |
| C:\Users\nadhirah_saiful\Documents\Outlook Files\ Browse    |   |
| OK Cancel                                                   |   |

*Figure 12: Location of archived file(s)* 

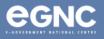